## Portweiterleitung mit einem Belkin Router

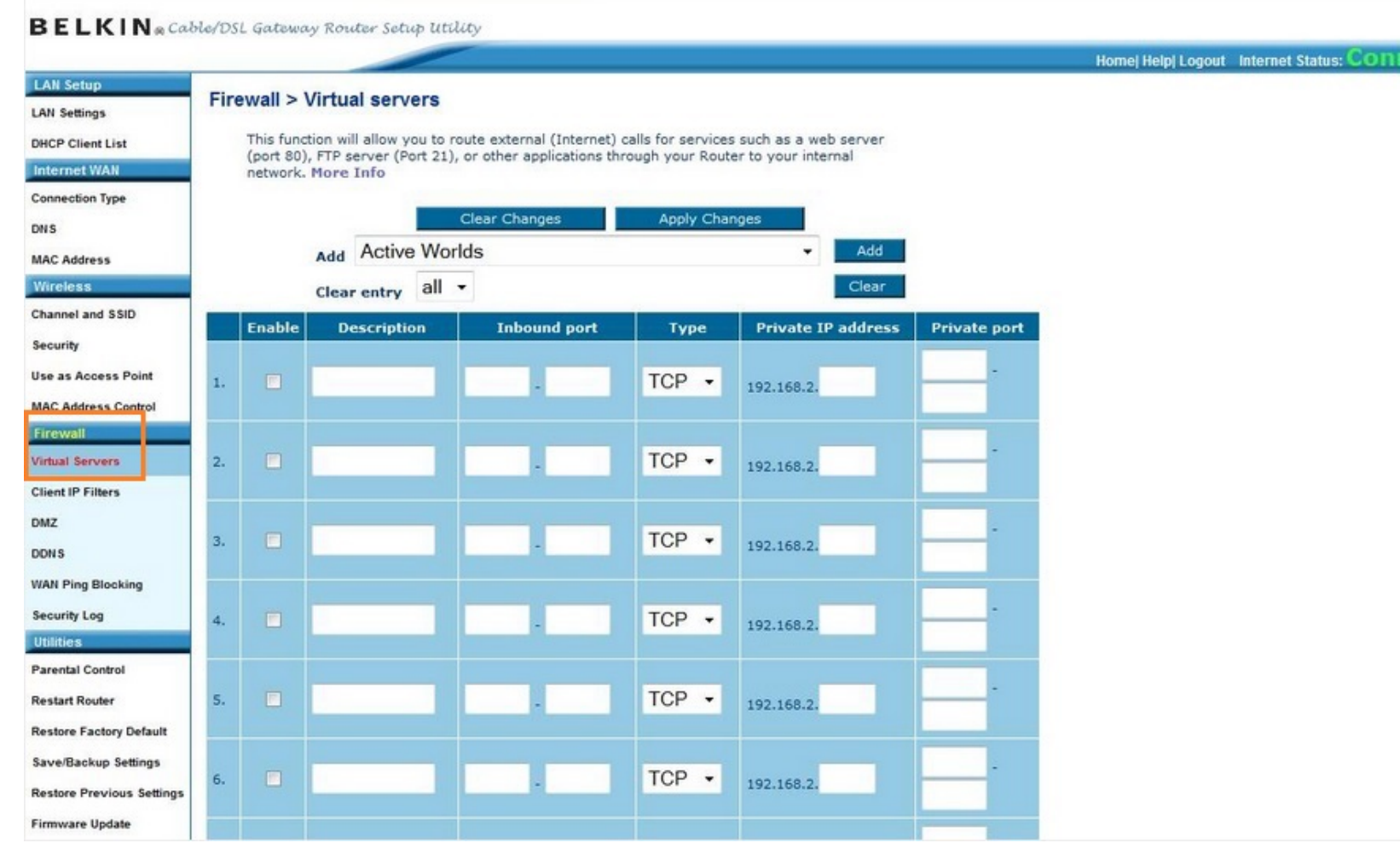

- 1. Öffnen Sie den Browser und rufen Sie Ihren Router auf.
- 2. Klicken Sie unter *Firewall* auf *Virtual Servers*.

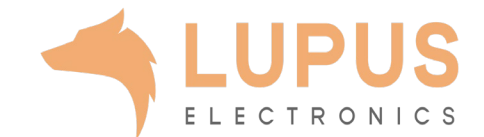

## Home| Help| Logout Internet Status: **LAN Setup Firewall > Virtual servers LAN Settings** This function will allow you to route external (Internet) calls for services such as a web server **DHCP Client List** (port 80), FTP server (Port 21), or other applications through your Router to your internal Internet WAI network. More Info **Connection Type Clear Changes Apply Changes DNS** Add Active Worlds Add **MAC Address** Clear entry  $all \rightarrow$ Clear **Wireless** Channel and SSID **Description** Enable **Inbound port** Type **Private IP address Private port** Security Use as Access Point **TCP**  $\Box$  $\overline{\phantom{a}}$ 192.168.2 **MAC Address Contro** Firewall n **TCP** Virtual Servers  $\overline{\phantom{a}}$ 192.168.2 **Client IP Filters** DMZ  $\square$ **TCP**  $\overline{\phantom{a}}$ 192.168.2. **DDNS WAN Ping Blocking Security Log TCP** n  $\overline{\phantom{a}}$ 192.168.2. **Itilities Parental Control** П **TCP**  $\color{blue}\star$ **Restart Router** 192.168.2 **Restore Factory Default** Save/Backup Settings **TCP**  $\blacktriangledown$ 192.168.2. **Restore Previous Settings Firmware Update**

**BELKIN** & Cable/DSL Gateway Router Setup Utility

- *3. Enable*: Setzen Sie diesen Haken um die Portweiterleitung zu aktivieren.
- *4. Description*: Tragen Sie einen frei wählbaren Namen für die Portweiterleitung ein.
- *5. Inbound Port*: Wählen Sie hier einen öffentlichen Portbereich den Sie freigeben wollen (frei wählbar, wir empfehlen einen 5-stelligen Port z.B. 53080).
- *6. Type*: Wählen Sie hier TCP als Protokoll aus.
- *7. Private IP address*: Tragen Sie hier das Gerät (die IP) ein, dass Sie aus dem Internet erreichbar machen wollen.
- *8. Private Port:* Wählen Sie hier den lokalen Portbereich Ihres Gerätes aus (SSL Port: 443).
- 9. Klicken Sie danach auf *Apply Changes*.

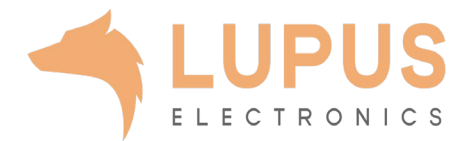